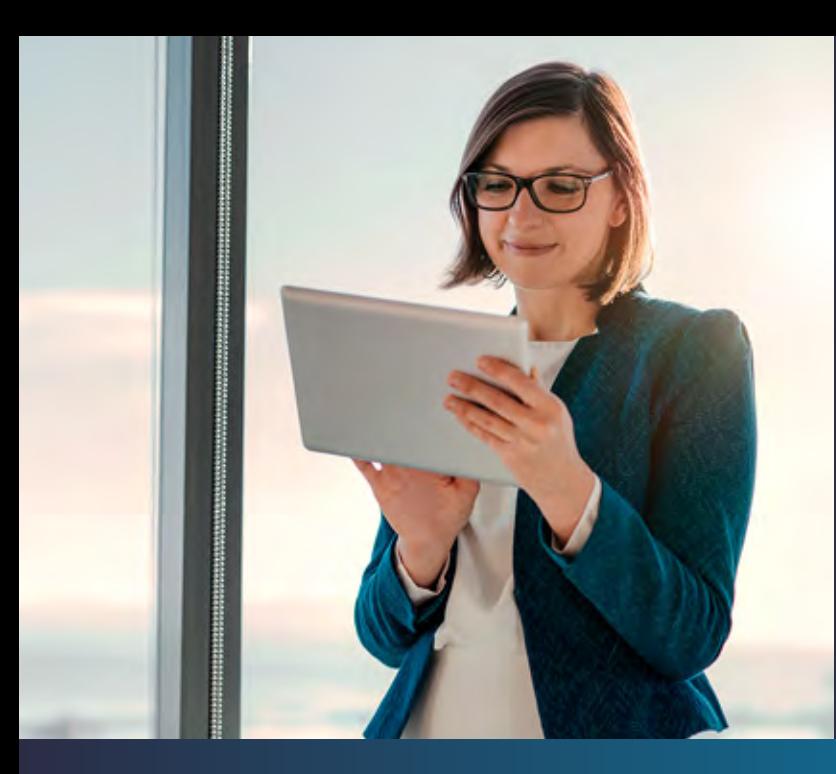

# DIAN

Conozca las secciones del

### **Formulario del Registro Único Tributario**(RUT) **y ayudas**

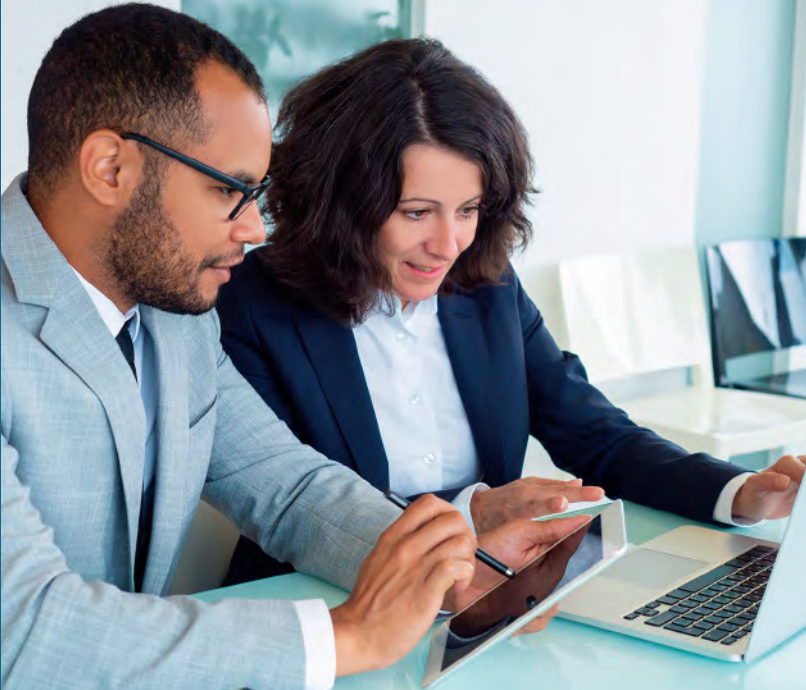

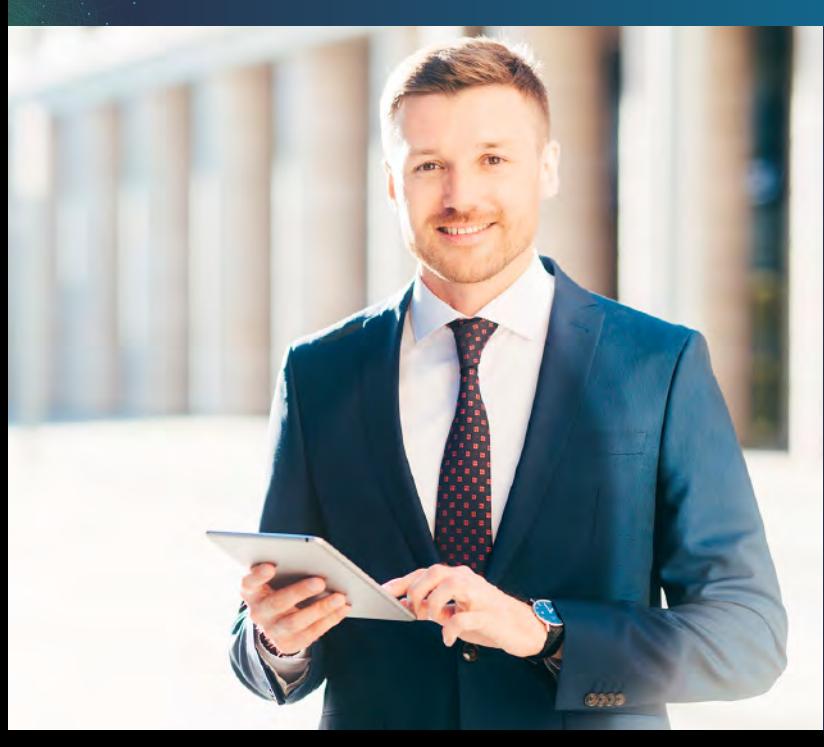

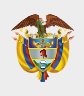

**MINISTERIO DE HACIENDA Y CRÉDITO PÚBLICO**

**DIAN** 

## **1**

#### **Secciones del Registro Único Tributario (RUT) Todo RUT se encuentra dividido en tres secciones:**

La primera sección es la de *identificación* y en ella encontrará los datos básicos de la persona o la empresa. Esta sección va de la casilla 24 a la 37 y contiene datos como son los nombres y apellidos para personas naturales o razón social para jurídicas, el tipo de documento con el que se identifica y su número, entre otros.

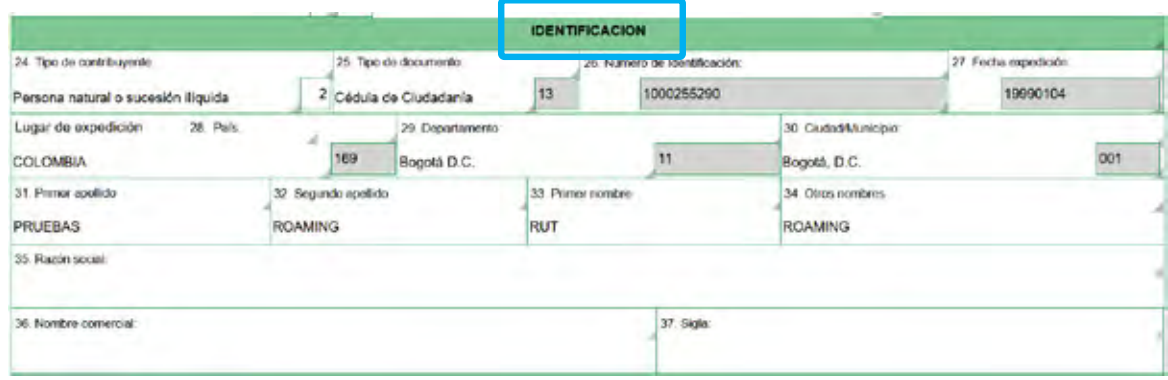

**2**

La segunda sección es la de *ubicación*. En ella encontrará datos de dónde o cómo contactar al usuario y va de las casillas 38 a la 45. En esta sección están los datos como la dirección de correspondencia con su respectivo departamento y municipio, al igual que los teléfonos de contacto y el correo electrónico.

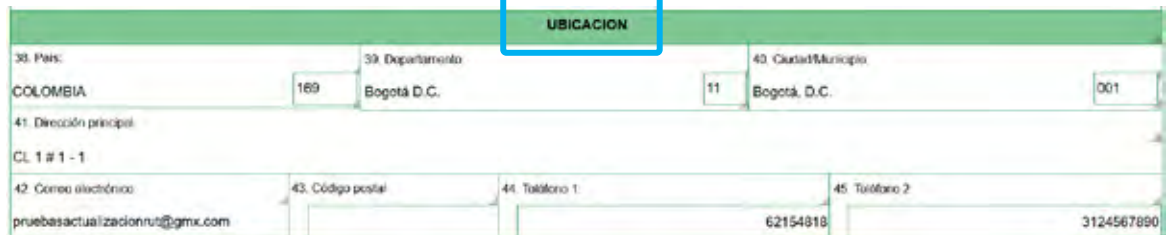

**2**

**3**

La última sección del registro es la sección de clasificación, donde obtendrá información referente a las **actividades económicas** que realiza la persona o la empresa, sus responsabilidades a nivel tributario, aduanero y cambiario, datos de la naturaleza y constitución de la persona jurídica, vinculación económica si la tiene, representantes legales, socios o miembros de junta, revisor fiscal o contador, al igual que los distintos establecimientos que tiene la sociedad o la persona natural. Esta sección va de la casilla 46 en adelante y se encuentra dividida en 6 hojas.

En la primera hoja encontrará las actividades económicas que realiza la persona, al igual que sus responsabilidades bien sean tributarias, aduaneras o cambiarias.

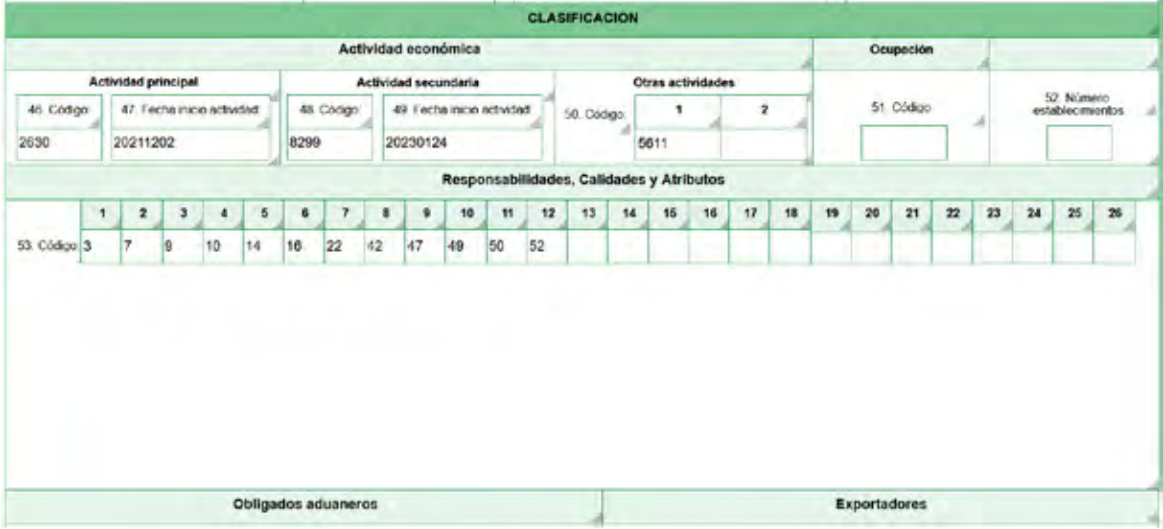

**3**

JIAN

**4**

En la segunda hoja van los datos de la naturaleza y constitución de la persona jurídica, vinculación económica, si la tiene, y composición de capital, entre otros. En la primera hoja encontrará las actividades económicas que realiza la persona, al igual que sus responsabilidades bien sean tributarias, aduaneras o cambiarias.

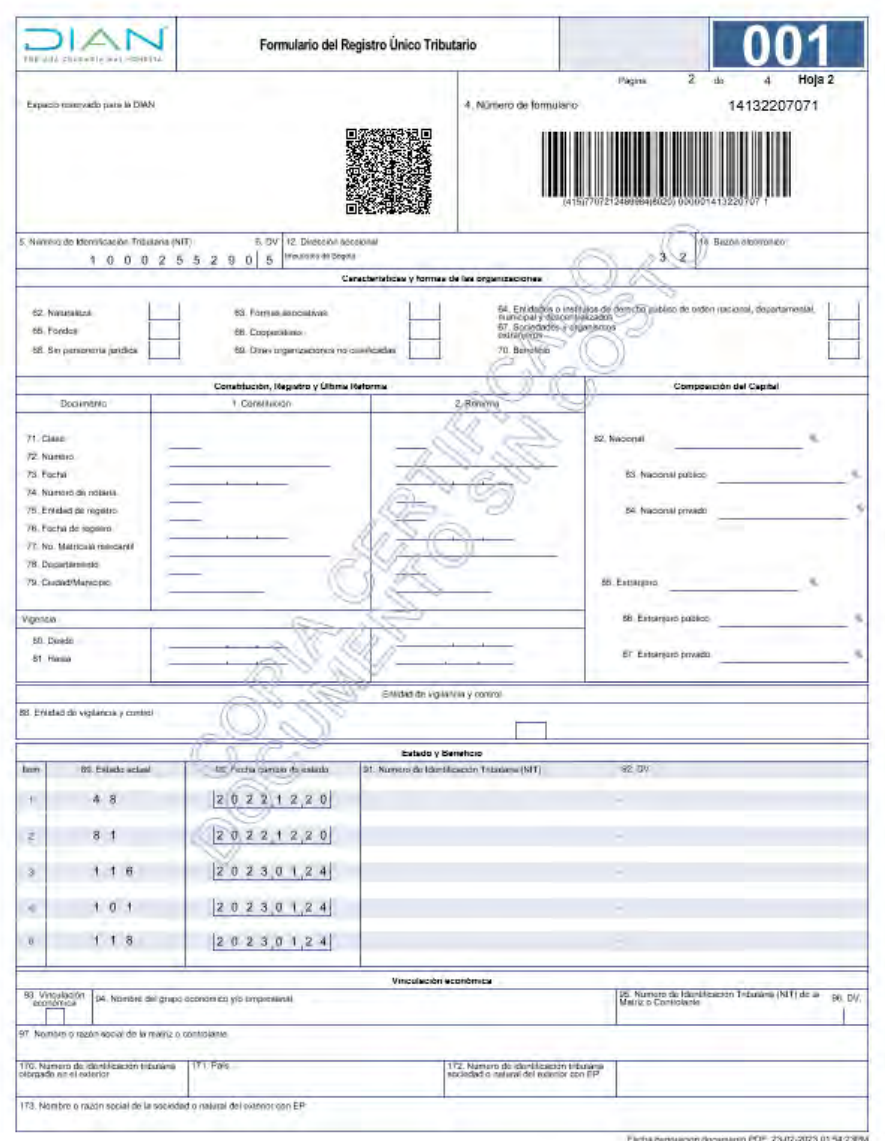

**4**

En la tercera hoja se encuentra ubicada la información de quien representa a la persona o a la empresa y la calidad en que lo hace, ya sea **representante legal, apoderado** o **heredero**, entre otras opciones. persona o a la empresa y la calidad en que lo hace, ya sea representante legal, apoderado o heredero, entre otras opciones.

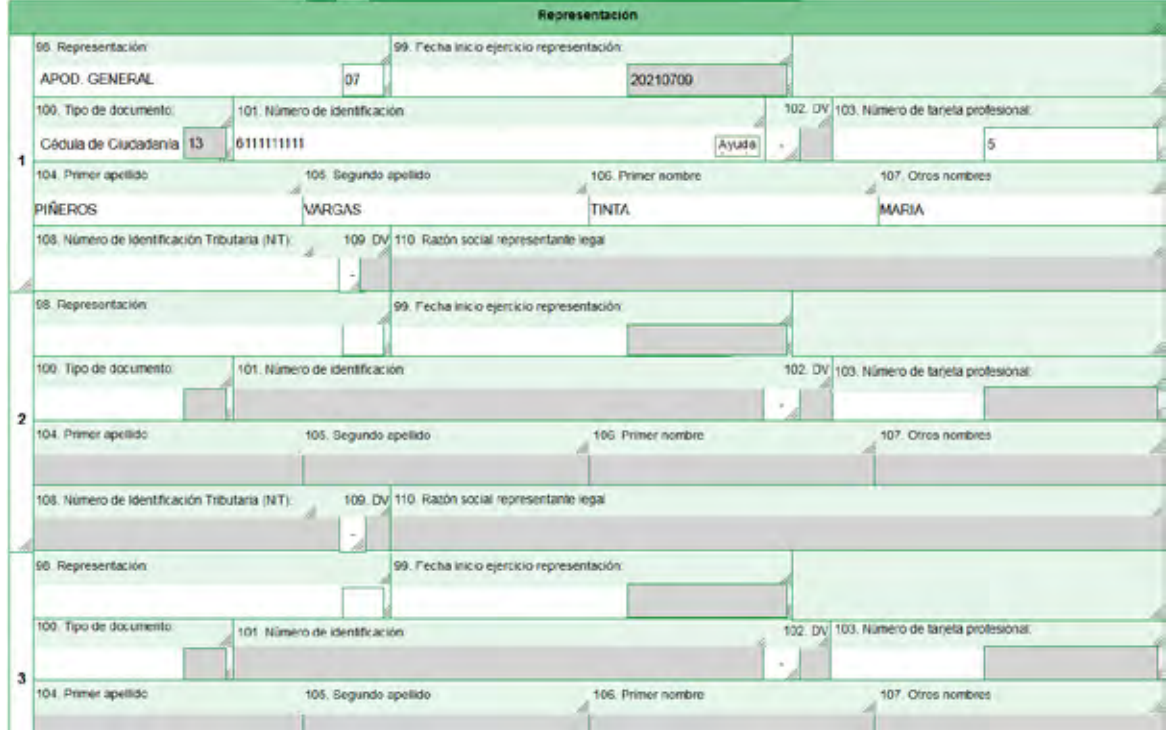

En la tercera hoja se encuentra ubicada la información de quien representa a la persona o a la empresa y la calidad en que lo hace, ya sea representante legal, apoderado o heredero, entre otras opciones.

**5**

**6**

En la cuarta hoja está la vinculación de socios o miembros de junta en la empresa. En esta hoja de socios, puede agregar tantas páginas como necesite para la inclusión de todos los socios o miembros de junta que estén inscritos. Por cada página puede inscribir hasta 5 personas

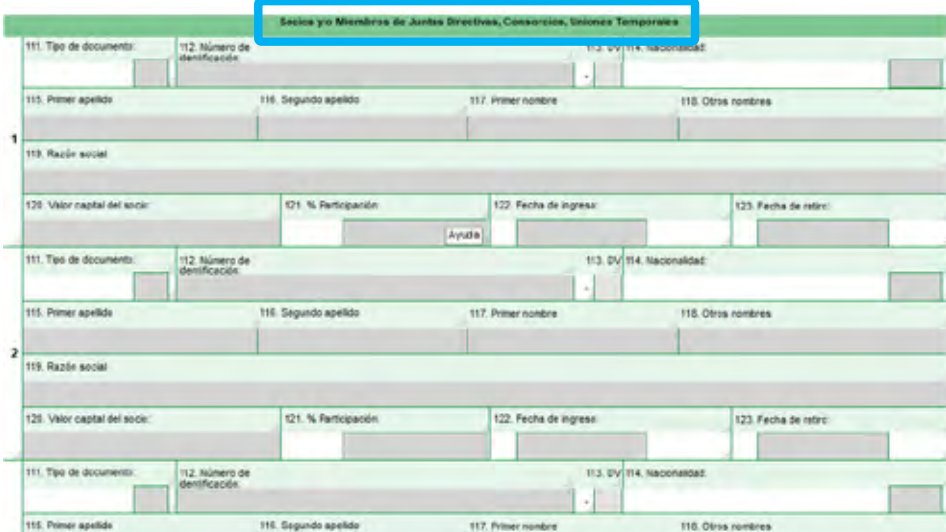

En la quinta hoja está la información de los revisores fiscales y/o **7** contador de la empresa.

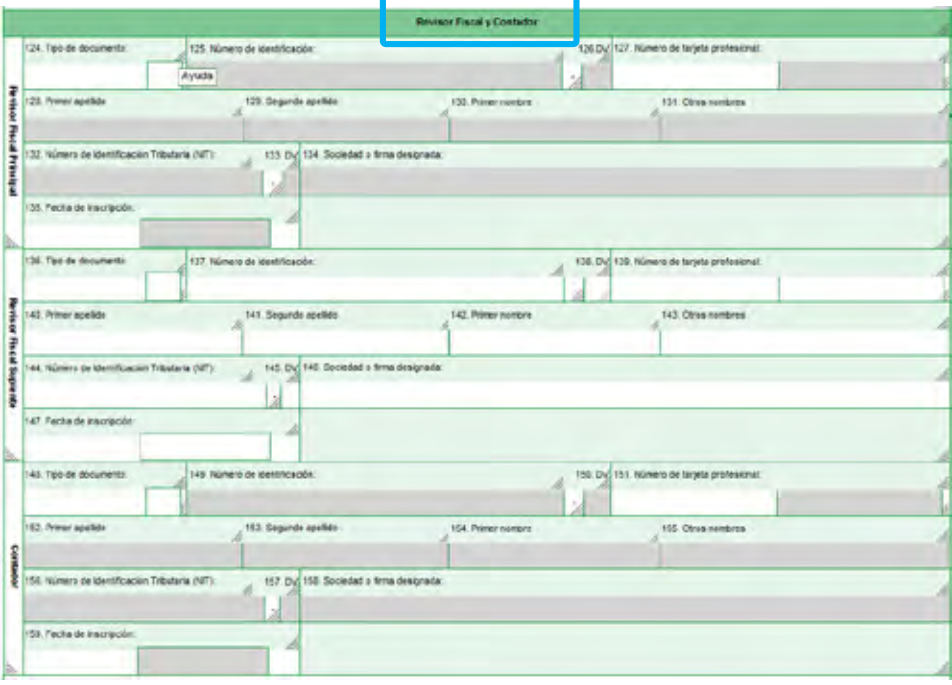

**6**

En la hoja 6 podrá ver la información de los establecimientos que tiene la sociedad o la persona natural. Aquí también puede anexar más páginas para lograr inscribir los establecimientos asociados a la persona o empresa. E sociedad o la persona natural. Aquí también puede anexar más páginas para lograr inscribir los *establecimientos asociados* a la persona o empresa. En esta puede incluir 3 establecimientos por cada página que anexe.

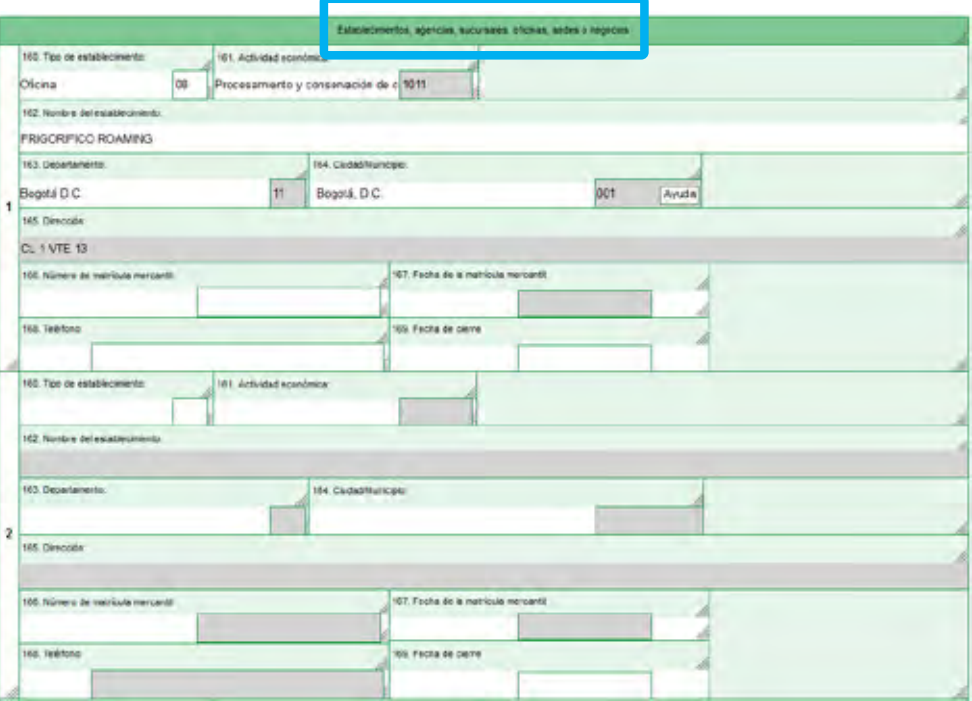

**9** Hay una última hoja en el RUT que se usa para colocar el estado o beneficio que tenga la empresa, cuando en la hoja 2 no cuente con más espacio en esa casilla.

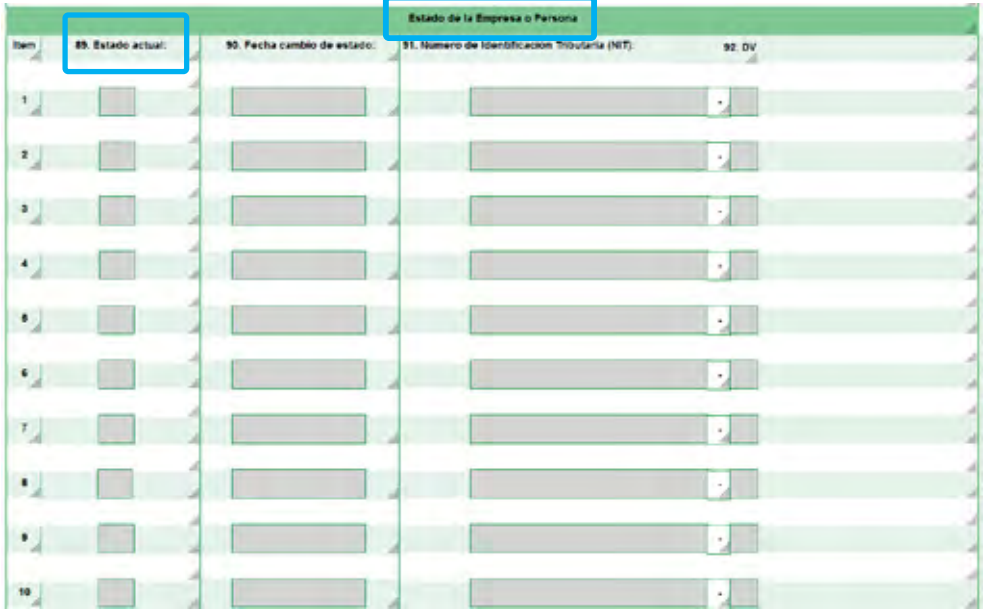

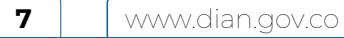

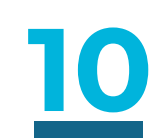

#### **¿Cómo se usan las ayudas dentro de los menús desplegables en la actualización del RUT en línea?**

Cuando despliegue el formulario, encontrará un link de ayuda dentro de cada casilla.

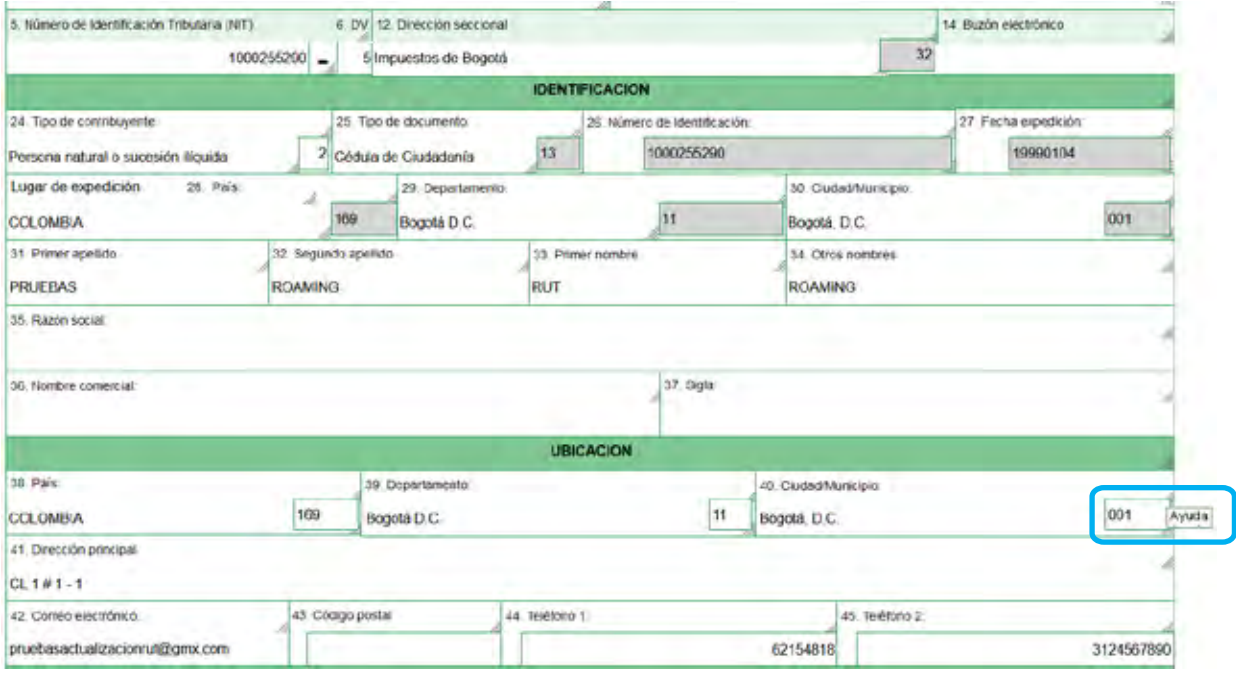

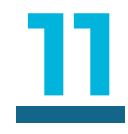

Al hacer clic sobre este link de ayuda, se desplegará un cuadro con información básica de la casilla que está diligenciando.

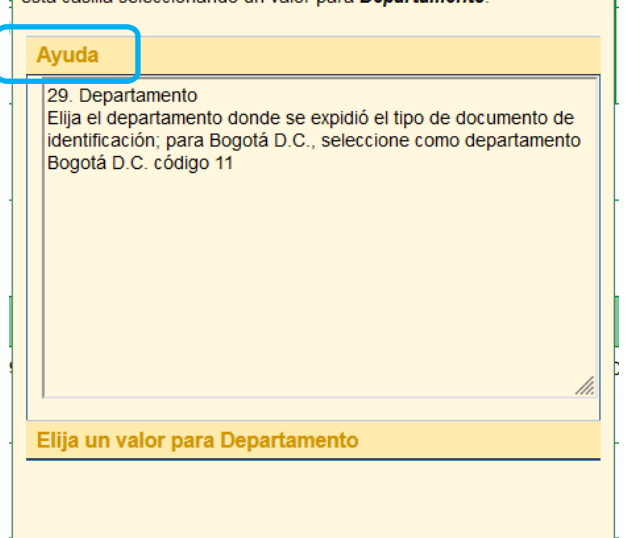

Encuentre aquí información acerca de la casilla 29, llene

esta casilla seleccionando un valor para Denartamento

 $\mathbf{x}$ 

**8**

## DIAN

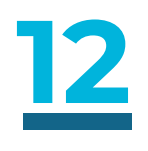

La **ayuda** también le da información de los distintos códigos que están habilitados en esa casilla.

Encuentre aquí información acerca de la casilla 53, llene esta casilla seleccionando un valor para  $\overline{\mathsf{x}}$ Responsabilidades. Limpiar<sup>(20</sup>) Ayuda 53. Código.  $\hat{}$ Elija el código de acuerdo con las obligaciones a su cargo, teniendo en cuenta los requisitos anuales establecidos por el Gobierno Nacional. Si requiere más información consulte la normatividad y los decretos de plazos y tributación, visitando la dirección: www.dian.gov.co 01. Aporte especial para la administración de justicia: Es un aporte especial creado en desarrollo del artículo 131 de la Constitución Política, equivalente al 12,5% de los ingresos brutos obtenidos por las notarías por concepto de todos los ingresos notariales. Este gravamen no se aplicará a las /h. Elija un valor para Responsabilidades

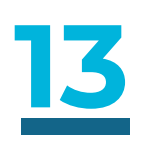

En ese mismo link se desplegarán los distintos códigos para que los seleccione, dentro de las casillas.

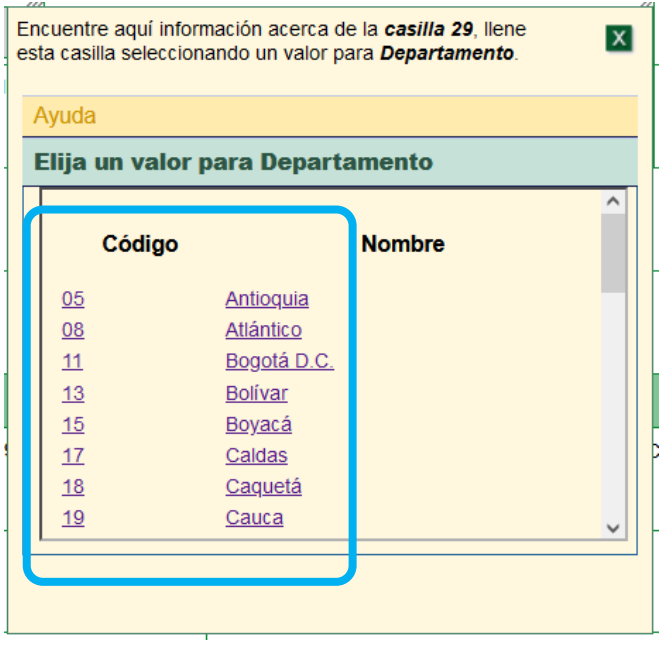

www.dian.gov.co

**9**

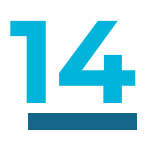

Una excepción son las casillas de fecha y de dirección, que se despliegan con doble clic sobre la casilla y no con la ayuda.

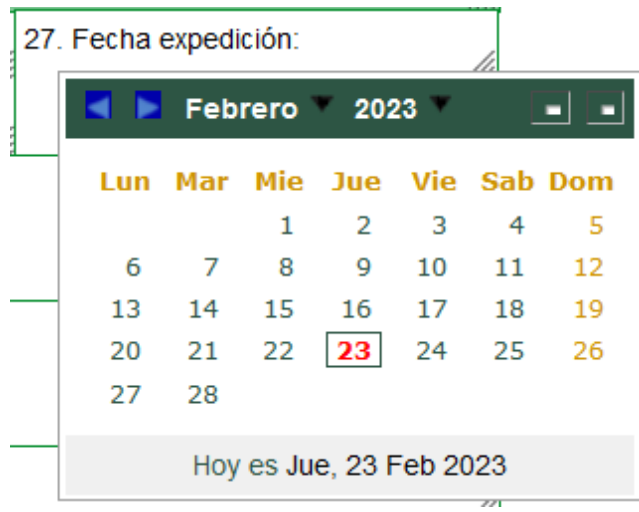

DIAN

## **15**

La ventana emergente de la dirección debe llenarla usando los parámetros del generador de direcciones que salen en la ventana emergente y después debe terminar pulsando el botón de dirección completa.

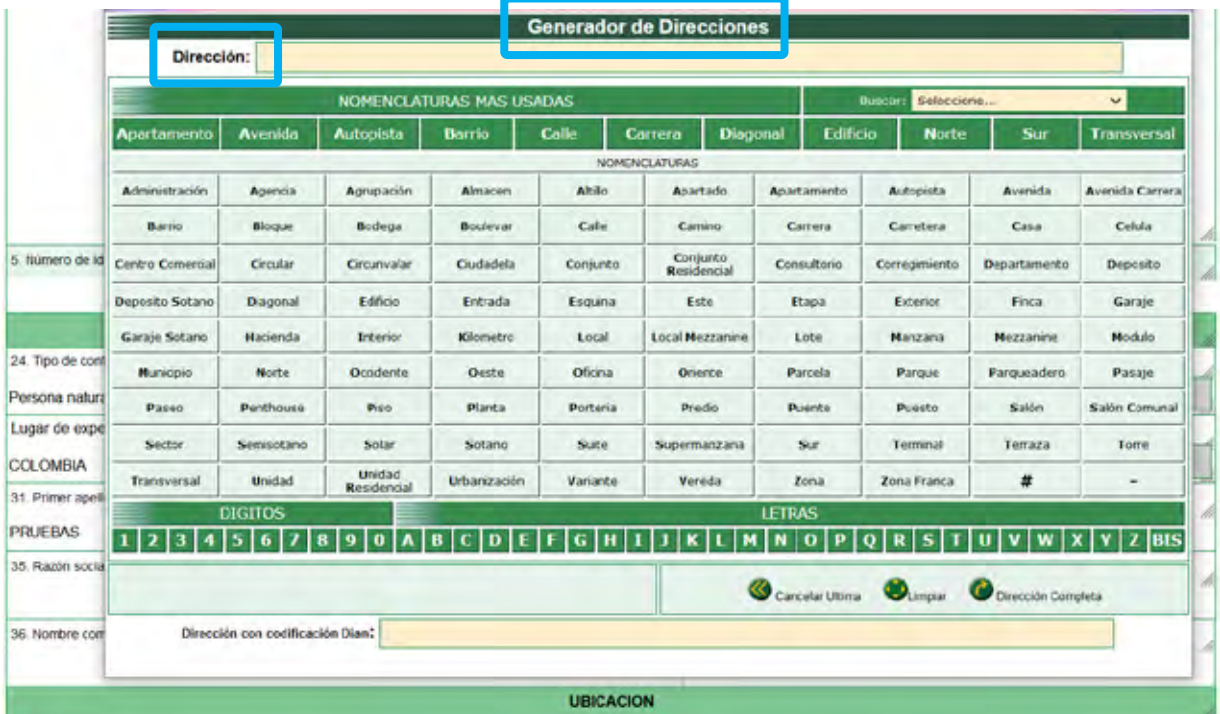

**10**

Conozca las secciones del

### **Formulario del Registro Único Tributario**(RUT) **y ayudas**

Consulta esta información en www.dian.gov.co y nuestras redes sociales:

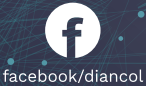

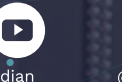

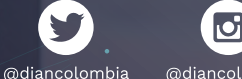

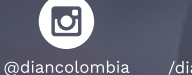

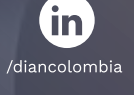

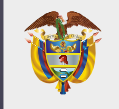

**MINISTERIO DE HACIENDA Y CRÉDITO PÚBLICO**